# mini-GUIDE

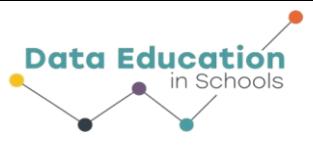

#### **USING PASCO WEATHER SENSOR WITH CAPSTONE SOFTWARE TO PLOT TWO RELATED MEASURES (e.g. TEMPERATURE AND RELATIVE HUMIDITY)**

#### **STEP 1:**

#### **Connect to Pasco Weather Sensor**:

See Mini-Guide called "Set Up the Pasco Weather Sensor with Capstone Software" to show you how to connect Capstone software to the Pasco Weather Sensor by Bluetooth. Click 'Build New Experiment' as instructed.

#### **STEP 2:**

As in Mini-Guide 2, once you have used Hardware Setup to connect the Pasco Weather sensor, click the 'Add Page' button

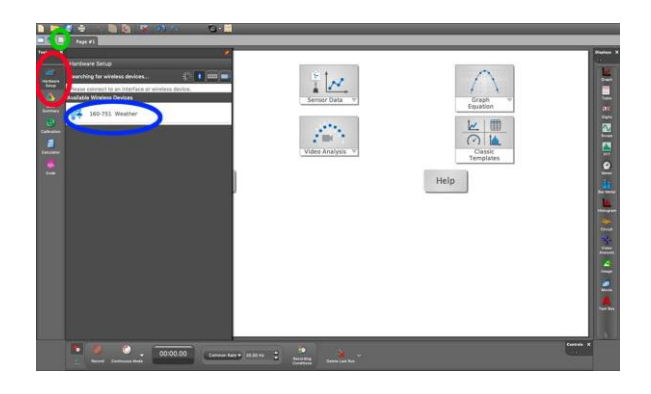

#### **STEP 2:**

Click the 'Table and Line Graph' icon.

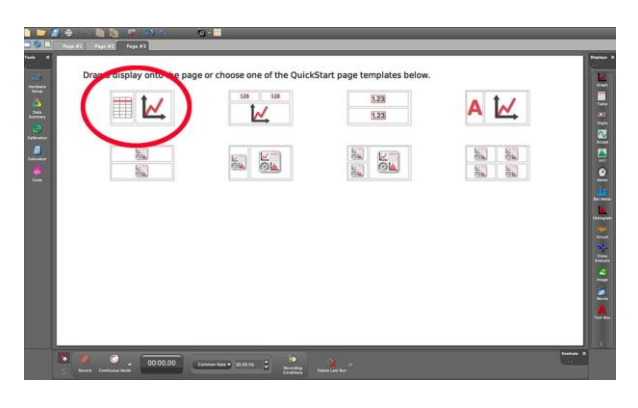

#### **STEP 5:**

A screen like this will open up. Select 'temperature' for the first table column and for the Y-axis on the graph

Select 'relative humidity' for the second table column and for the X-Axis on the graph.

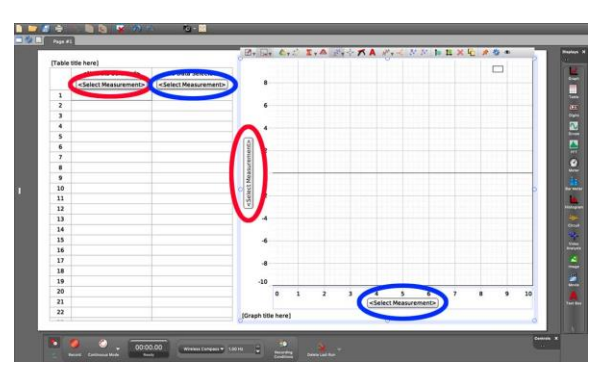

### Information  $\delta$   $\sigma$  At A Glance

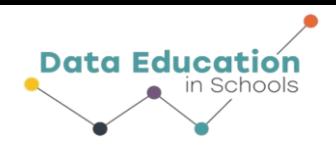

## mini-GUIDE

#### **STEP 6:**

Click the ● Record button at the lower left corner to begin recording data. The same button becomes the ■ Stop button to let you stop data collecting.

[Because you are plotting two separate data streams against each other the graph will behave differently to a graph that plots a single measure against time].

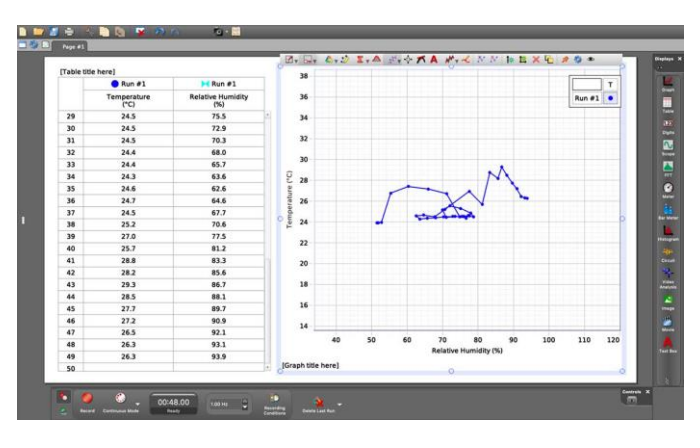

#### **EXTRA STEP 7:**

Click the 'Add Page' button. Choose the option that gives you two windows, one on top of the other.

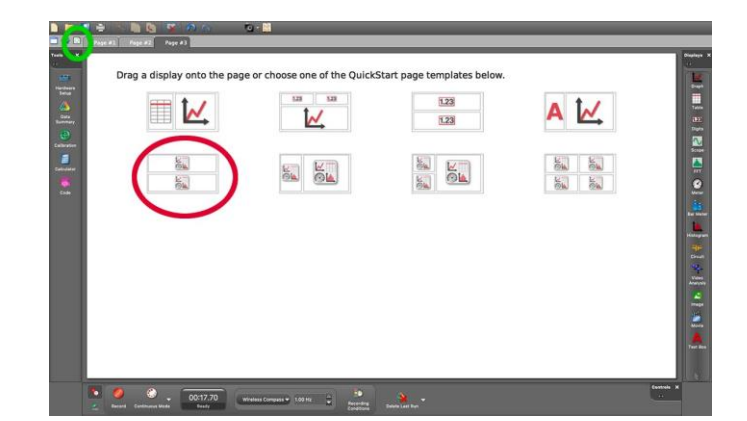

#### **EXTRA STEP 8:**

Select 'temperature' against 'time' for the upper graph.

Select 'relative humidity' against 'time' for the lower graph.

Click ● 'record' to begin, and ■ 'stop' to halt data recording. 1

![](_page_1_Figure_13.jpeg)

<sup>1</sup> All content comes from https://www.pasco.com/products/sensors/environmental/ps-3209 <https://www.pasco.com/products/software/capstone>

![](_page_1_Picture_15.jpeg)